# **The Photoshop Editing Process**

Extremely helpful directions inside. Read me!

PC directions

## **Photoshop Bascis — The toolbar**

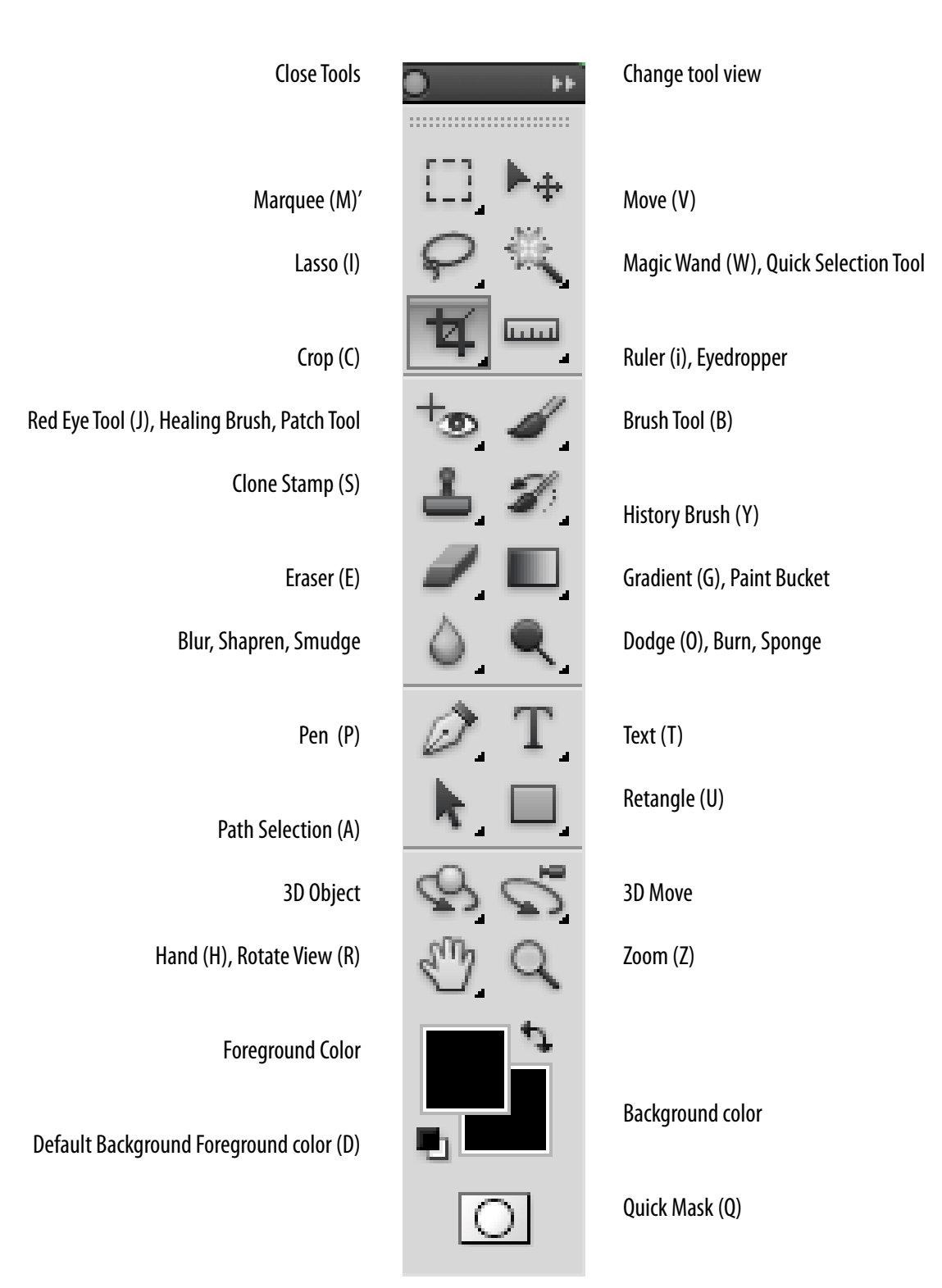

### **Preparing an image for publication** Toning: A 10 step process

These steps are based on an article written by Bradley Wilson for C:JET magazine, a JEA publication.

#### **STEP 1: GET THE IMAGE INTO THE COMPUTER AND BATCH RENAME IN BRIDGE**

- Download the images from a digital camera.
- -Insert card reader into computer -Insert memory card into card reader or
	-
	- -Plugin USB cord to camera and computer and turn on \*\*\* Ignore any messages on the computer — do not import or use preview!!!!
	- -Create a folder on your desktop, label it project name -Open computer
	- -Find removable disk drive
	- -Find DCIM folder and copy images to folder on desktop -Close all folders
	- -Right click folder and "Browse in Adobe Bridge CS5.5
	- -Select all images (ctl a)
	- -Select "Batch Rename" under the Tools Menu
	- -Fill in the "Batch Rename" prompt
		- ~Choose rename in same folder
	- -Work with a standard naming convention for all images
		- ~Event\_Date\_Photographer's initials\_Number
		- $\sim$  Do not use periods or  $\wedge$  in the file name.
		- $\sim$ Do not work with images directly off the media card
		- or camera download to the hard drive first.
	- Delete any images that are not suitable for publication.

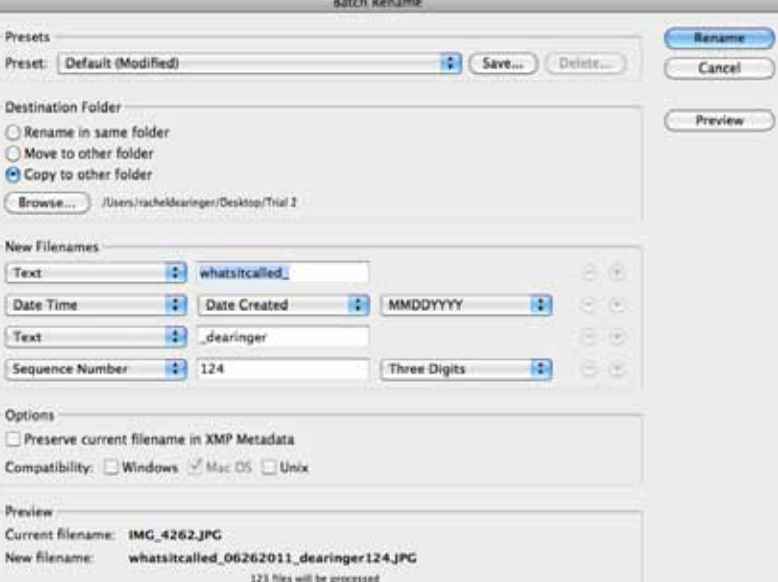

#### **STEP 2: FILE INFO FOR CAPTIONS AND CREDITS**

- Select all of your photos
- Under the File menu, select File Info
	- -enter your photo credit and caption info into the author and description fields.

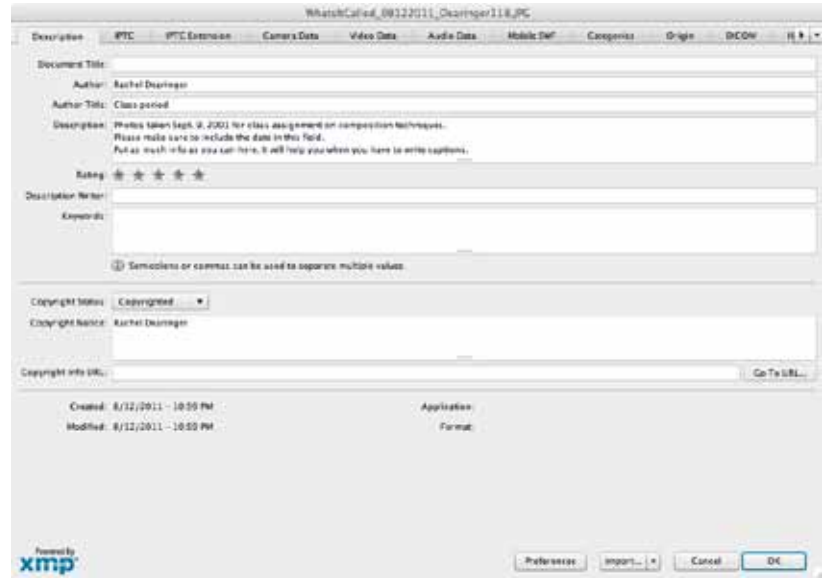

#### **STEP 3: MAKE A CONTACT SHEET**

- Select all photos in the folder you would like to turn in (cmd/ctl a)
	- -Go to the Output menu in the upper right of the screen ~It will open a different screen
	- -Under the template menu at the top of the pallette on the right side of the screen pick 5x8 contact sheet
	- Type in the name of the project when the SAVE AS menu appears.
	- $\sim$ Make sure to save the pdf in your folder -Print the contact sheet pdf (hang on to this until you are finished all steps then turn in)
		- $\sim$ With a red pen, circle the photos you will hand in
	- Return to the Essentials menu at the top of the page
	- Now, make your edits. Pick the photos you want to turn in. -Select the Label menu
		- -Put 3 stars on the photos you like best
	- View your starred photos and open in Photoshop -Go to the  $\triangle$  in the upper right corner
		- -Pick "view 3 or more stars"
	- Double click each photo you need to edit to open in Photoshop. Do this one at a time in order to avoid confusion with too many photos open.

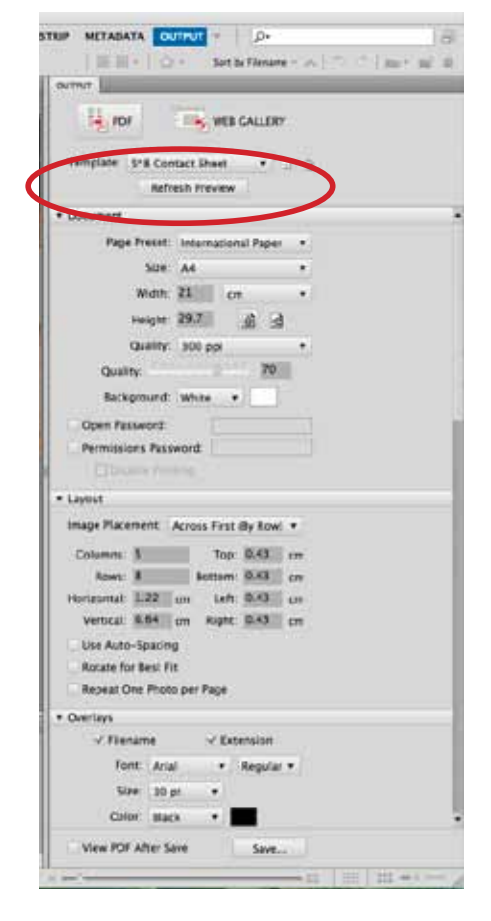

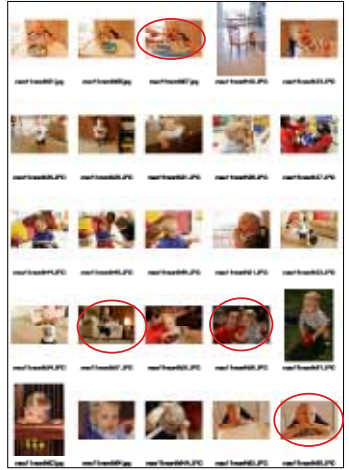

**Eyedropper Tool** ı **Color Sampler Tool** Т **Ruler Tool** ۱ **Note Tool** L 1<sub>2</sub>3 Count Tool L

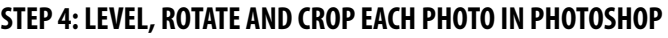

- Use the ruler to level the photograph
	- -Select the ruler (I). It's under the eye dropper pull down menu -Draw the ruler along a horizontal or vertical line of your photo that needs to be straightened
	- -Image > Image Rotation > Arbitrary > OK
	- -Rotate the canvas so you can see the image facing the right direction, if necessary
- Use the cropper tool to crop unnecessary portions of the photo
- Set the resolution in the menu at the top of the screen to 300 when cropping
	- Leave the height and width empty

\*\* You can change the resolution under the Image Men $\mu$  > Uncheck the Resample Image box  $>$  Change resolution to 300 \*\* The file size at the top of the window should stay the same or get smaller – never larger!

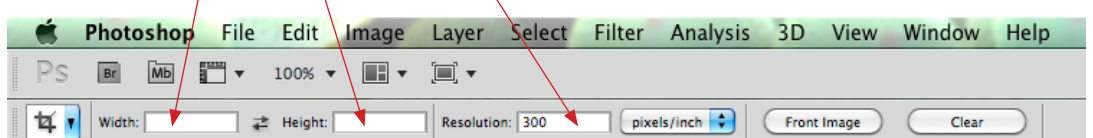

#### **STEP 5: CLEAN UP BRIGHTNESS, CONTRAST AND COLOR BALANCE USING LEVELS**

- Image Menu > Adjustment > Levels
- Change to the Red channel

 -Adjust the highlights arrow, the white arrow, and the shadows arrow, the black arrow, until they are at the end of the graph.

- Repeat for Green channel and the Blue channel.
- Return to RGB Channel and adjust midtones arrrow, grey, as needed.

#### **STEP 6: DUST, SCRATCHES, DODGE AND BURN, RED EYE, ETC.**

- Use the clone stamp(s), the healing brush(j) and other tools to remove dust spots and scratches from the image.
	- -Most images from a digital camera will not require this step. -Photoshop has a red eye tool(j) built into the program.
		- $\sim$  To see detail use zoom tool or cmd/ctr  $+$  to zoom in and cmd/ctl - to zoom out

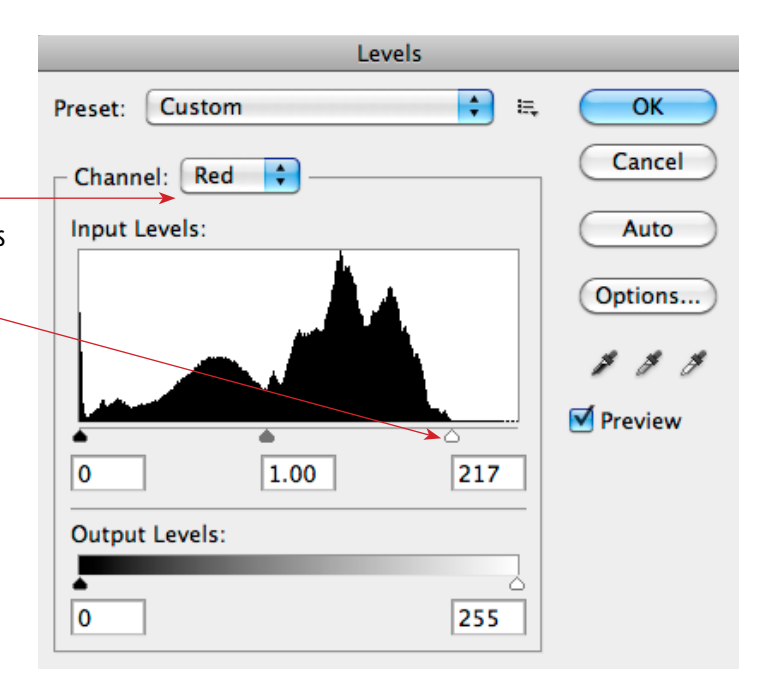

#### **STEP 7: UNSHARP MASK**

- Run sharpening filter
	- -Filter > Sharpen > Unsharp Mask
	- -Amount 100%
	- -Leave Radius and Threshold alone at 1.5 and 2

#### **STEP 8: COLOR MODE**

- Save color photos in RGB mode
- For Grayscale images convert the image to grayscale Image>Mode>Grayscale Check Levels (Step 5) after converting to Grayscale

\*\* The final photo, in Grayscale or RGB mode, should have a good contrast range – a good black, a good white and good shades of gray in between. The subject should fill the frame and should be sharp.

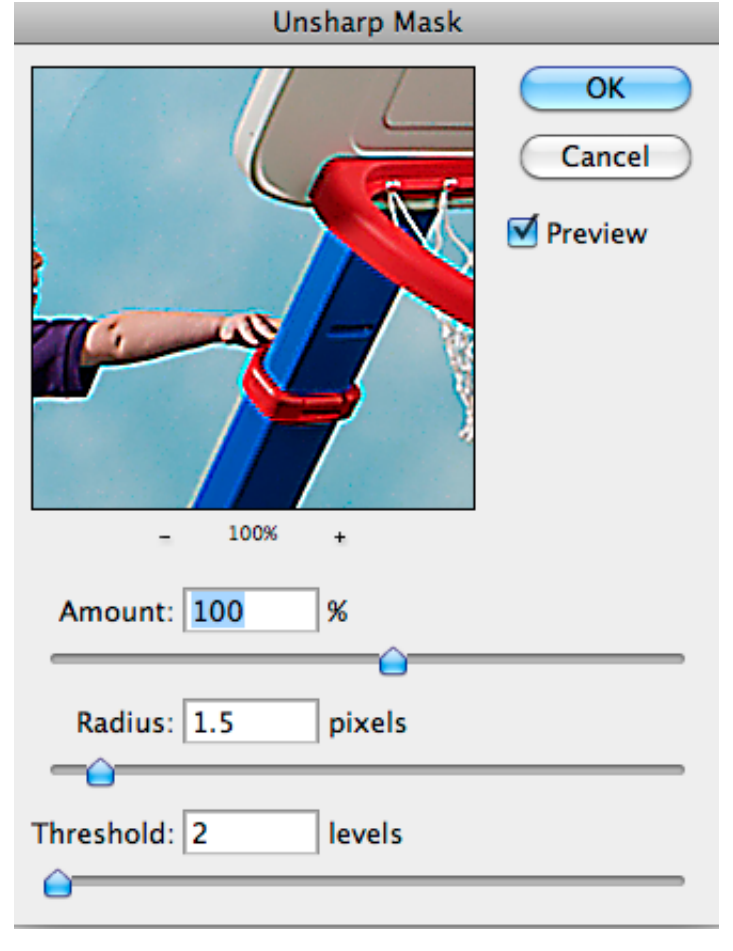

#### **STEP 9: SAVE AS**

- Create an "Edits" folder in the folder with all of your photos for this assignment
- •Save TONED photos in folder as: Event\_Date\_Photographer's initials\_Number\_**EDITS**.jpg

#### **STEP 10: TURNING IN YOUR ASSIGNMENT**

- Get the"Assignment turn in template"from Google Drive -some assignments have specific templates otherwise use the general "Assignment turn in template"
- Open the InDesign document
- Place your photos
	- -Using your black arrow click on the blue box
	- -File place
	- -Navigate to where your edited photo is saved, choose it
	- -Right click the photo >Fitting >Fit Content Proportionally
- Repeat as necessary
- Double click the caption box to write the caption.
- Fill in the info at top of the page, (name, class assignment etc.)
- Save in folder you are working from
	- -Save as name of the project
- Export as a pdf
	- File export, pick Adobe PDF print in the menu at the bottom of the page
	- -Navigate to the folder where you would like the PD saved -Click save
	- -In the "Adobe PDF Preset" menu pick "High Quality Print"
	- -Click export to create your PDF
- Upload the PDF to GoogleDrive DON"T UPLOAD THE INDESIGN DOCUMENT
- Check with Mrs. Dearinger to make sure your PDF showed up in Google Drive
- Turn in your contact sheet, which signals to Mrs. Dearinger you are ready for the project to be graded.

#### **\*\*\* DON'T FORGET** ...

-format your card before shooting again

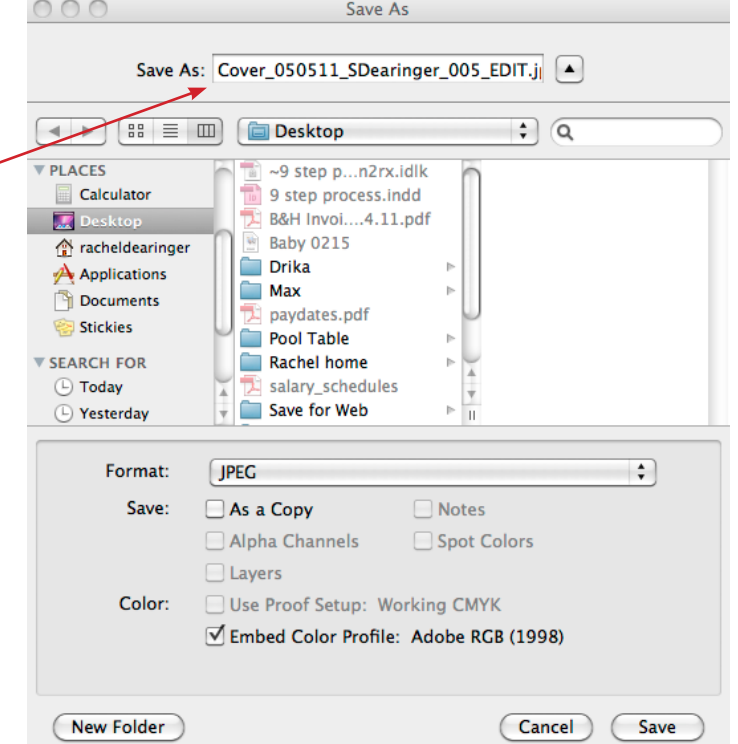